## **ΟΔΗΓΟΣ ΧΡΗΣΗΣ ΤΟΥ FARMAKON MyDATA**

## **Γενικές πληροφορίες:**

• Βάσει των οδηγιών της ΑΑΔΕ, η υπηρεσία του MyData θα πρέπει να είναι μόνιμα ενεργοποιημένη και τα παραστατικά να αποστέλλονται στην ΑΑΔΕ σε πραγματικό χρόνο.

• Σε υπολογιστές που έχουν λειτουργικό Windows 7, Windows XP, Windows Vista και Windows Server 2003, η εύρυθμη λειτουργία της υπηρεσίας δε μπορεί να διασφαλιστεί καθώς τα συστήματα αυτά δεν ενημερώνονται και δεν υποστηρίζονται πλέον από τη Microsoft.

• Μπορείτε να βρείτε τις οδηγίες εγκατάστασης της υπηρεσίας του Farmakon MyData πατώντας [ΕΔΩ](http://www.farmakon.gr/info/popupVideo.aspx?ID=10).

# **Συχνές ερωτήσεις και χειρισμοί του Farmakon My Data:**

## **1. ΠΩΣ ΜΠΟΡΩ ΝΑ ΕΛΕΓΞΩ ΟΤΙ Η ΥΠΗΡΕΣΙΑ ΤΟΥ FARMAKON MyDATA ΛΕΙΤΟΥΡΓΕΙ;**

Μεταβαίνετε στο μενού **Παράμετροι -> Παράμετροι ΑΑΔΕ**. Η ένδειξη στον σηματοδότη θα πρέπει να είναι **πράσινη**. Μόνο τότε η υπηρεσία του MyData είναι ενεργή και διαβιβάζει παραστατικά.

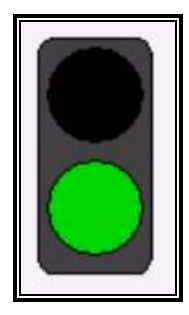

## **2. ΤΙ ΣΗΜΑΙΝΕΙ ΤΟ ΠΑΡΑΚΑΤΩ ΜΗΝΥΜΑ ΠΟΥ ΕΜΦΑΝΙΖΕΤΑΙ ΣΤΙΣ ΕΙΔΟΠΟΙΗΣΕΙΣ ΟΤΑΝ ΑΝΟΙΓΩ ΤΟ ΠΡΟΓΡΑΜΜΑ;**

ΜΥDATA : Αδυναμία σύνδεσης στην υπηρεσία. Παρακαλώ ελέγξτε τα στοιχεία

Σημαίνει ότι οι κωδικοί (username, API key ) που έχω συμπληρώσει στα πεδία στο μενού παράμετροι – παράμετροι ΑΑΔΕ είναι λανθασμένοι. Θα πρέπει συνεπώς να κάνω έναν έλεγχο και ίσως χρειαστεί να τους ξαναπεράσω.

**ΠΡΟΣΟΧΗ**! Συνιστούμε οι κωδικοί να ΜΗΝ συμπληρώνονται με copy-paste αλλά αντίθετα να τους πληκτρολογείτε με προσοχή.

## **3. ΕΛΕΓΧΟΣ ΚΑΤΑΣΤΑΣΗΣ ΑΠΟΣΤΟΛΗΣ ΠΑΡΑΣΤΑΤΙΚΩΝ ΣΤΗΝ ΑΑΔΕ**

Μπορείτε να ελέγξετε την κατάσταση αποστολής των παραστατικών σας στην ΑΑΔΕ από την πληροφοριακή κατάσταση που έχουμε δημιουργήσει στο μενού **Κινήσεις -> Καταστάσεις κινήσεων -> Κατάσταση κινήσεων στο MyData.**

Στο αναδυόμενο παράθυρο επιλέγετε τα φίλτρα που επιθυμείτε τα οποία αφορούν

- Α) Την ημερομηνία
- Β) Το status υποβολής των παραστατικών
- Γ) Επιλέγετε το F5 για προβολή της κατάστασης

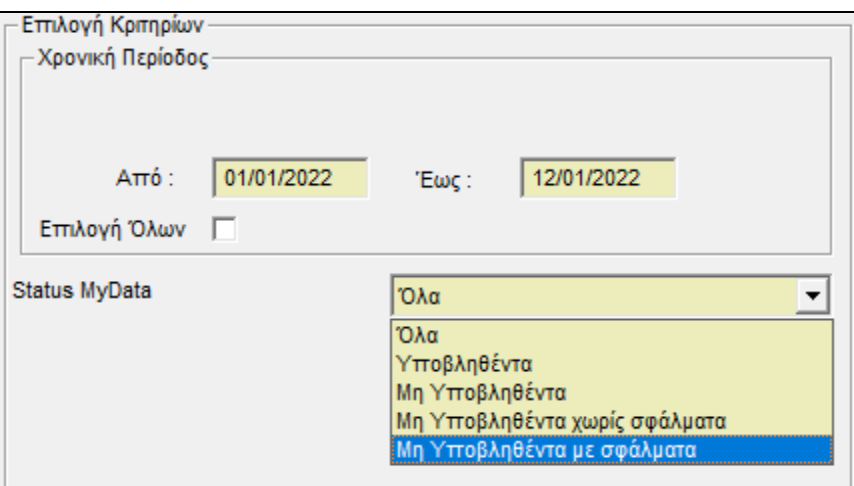

#### **ΣΥΧΝΑ ΣΦΑΛΜΑΤΑ ΥΠΟΒΟΛΗΣ ΚΑΙ ΤΡΟΠΟΣ ΑΝΤΙΜΕΤΩΠΙΣΗΣ**

#### **1. ΕΛΛΕΙΨΗ ΣΤΟΙΧΕΙΩΝ ΣΕ ΠΕΛΑΤΗ Ή ΑΣΦΑΛΙΣΤΙΚΟ ΤΑΜΕΙΟ**

- o Σε περίπτωση που λείπει κάποιο στοιχείο πελάτη (Τ.Κ., Πόλη/Περιοχή, λανθασμένο ΑΦΜ, διεύθυνση κλπ) θα πρέπει να μεταβείτε στο μενού πελάτες -> αρχείο πελατών, να συμπληρώσετε το στοιχείο και να επιλέξετε το F3 για την καταχώρηση της αλλαγής.
- o Σε περίπτωση που λείπει κάποιο στοιχείο ασφαλιστικού ταμείου (Τ.Κ., Πόλη/Περιοχή, διεύθυνση κλπ) θα πρέπει να μεταβείτε στο

μενού Ταμεία -> Αρχείο ταμείων να συμπληρώσετε το στοιχείο και να επιλέξετε το F3 για την καταχώρηση της αλλαγής.

## **ΜΕΤΑ ΤΗ ΣΥΜΠΛΗΡΩΣΗ ΤΩΝ ΣΩΣΤΩΝ ΣΤΟΙΧΕΙΩΝ ΤΑ ΠΑΡΑΣΤΑΤΙΚΑ ΘΑ ΔΙΑΒΙΒΑΣΤΟΥΝ ΑΥΤΟΜΑΤΑ.**

## **2. ΛΑΘΟΣ ΑΦΜ ΠΕΛΑΤΗ**

o Στην περίπτωση που εμφανίζεται το παρακάτω σφάλμα, θα πρέπει να μεταβείτε στο μενού πελάτες -> αρχείο πελατών, να συμπληρώσετε σωστά το ΑΦΜ του πελάτη σας και να επιλέξετε το F3 για την καταχώρηση της αλλαγής.

## **ΜΕΤΑ ΤΗ ΣΥΜΠΛΗΡΩΣΗ ΤΩΝ ΣΩΣΤΩΝ ΣΤΟΙΧΕΙΩΝ ΤΑ ΠΑΡΑΣΤΑΤΙΚΑ ΘΑ ΔΙΑΒΙΒΑΣΤΟΥΝ ΑΥΤΟΜΑΤΑ.**

## **3. { "statusCode": 401, "message": "Access denied due to invalid subscription key. Make sure to provide a valid key for an active subscription." }**

Στην περίπτωση που σας εμφανίζεται το παραπάνω μήνυμα σημαίνει πως το κλειδί API που έχετε συμπληρώσει είναι λανθασμένο. Θα πρέπει συνεπώς να μεταβείτε στο μενού παράμετροι -> παράμετροι ΑΑΔΕ και να γίνει διόρθωση του στοιχείου.